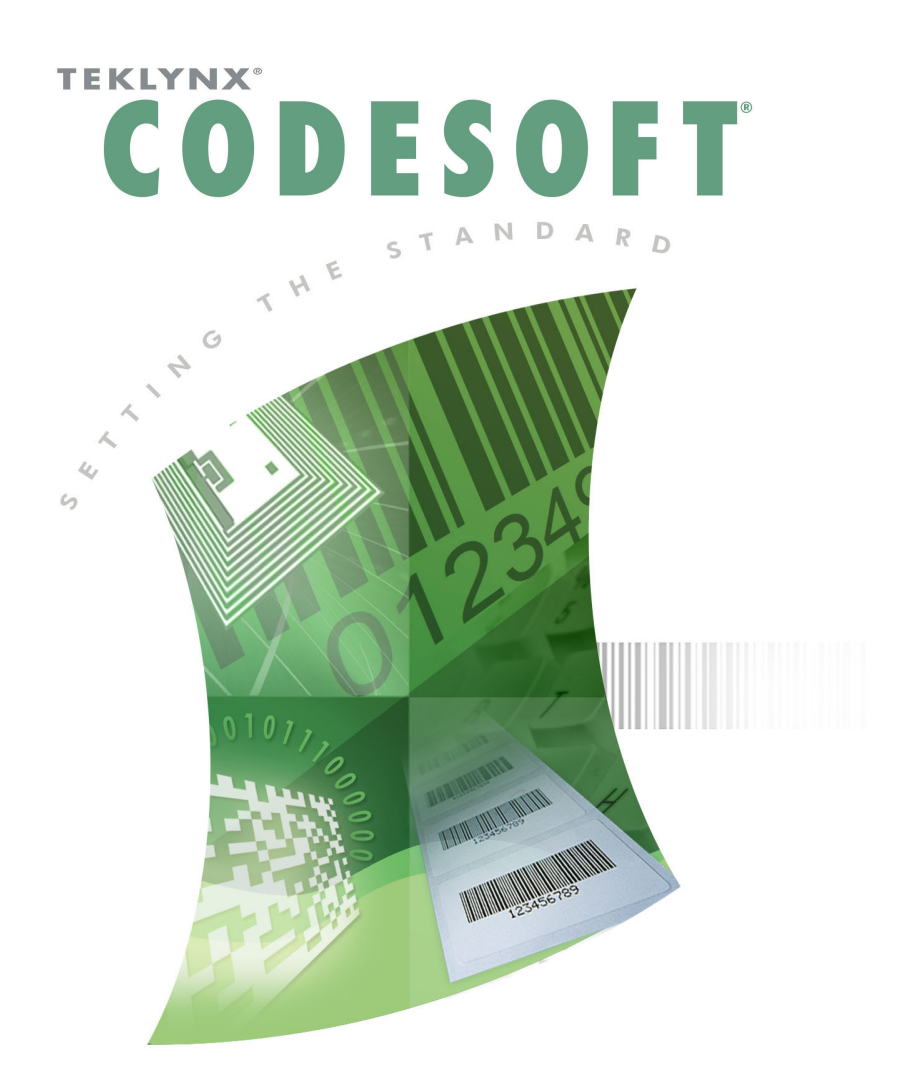

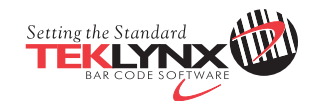

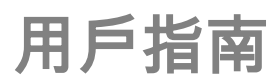

CS2015-TU-ZHT-240715

本指南中的資訊不具備契約性,如有修改,恕不另行通知。

指南中所說明的軟體是按照授權協議進行販售。只有在授權協議條款許可的條件下,才可使用、複製或 重製本軟體。

在沒有取得 TEKLYNX Newco SAS

的書面同意時,不得以任何方式或為了達到任何目的(除了購買者個人使用之外)而複製、重製或傳輸 本手冊中的任一部分。

©2015 TEKLYNX Newco SAS,

版權所有。

## <span id="page-5-0"></span>目錄

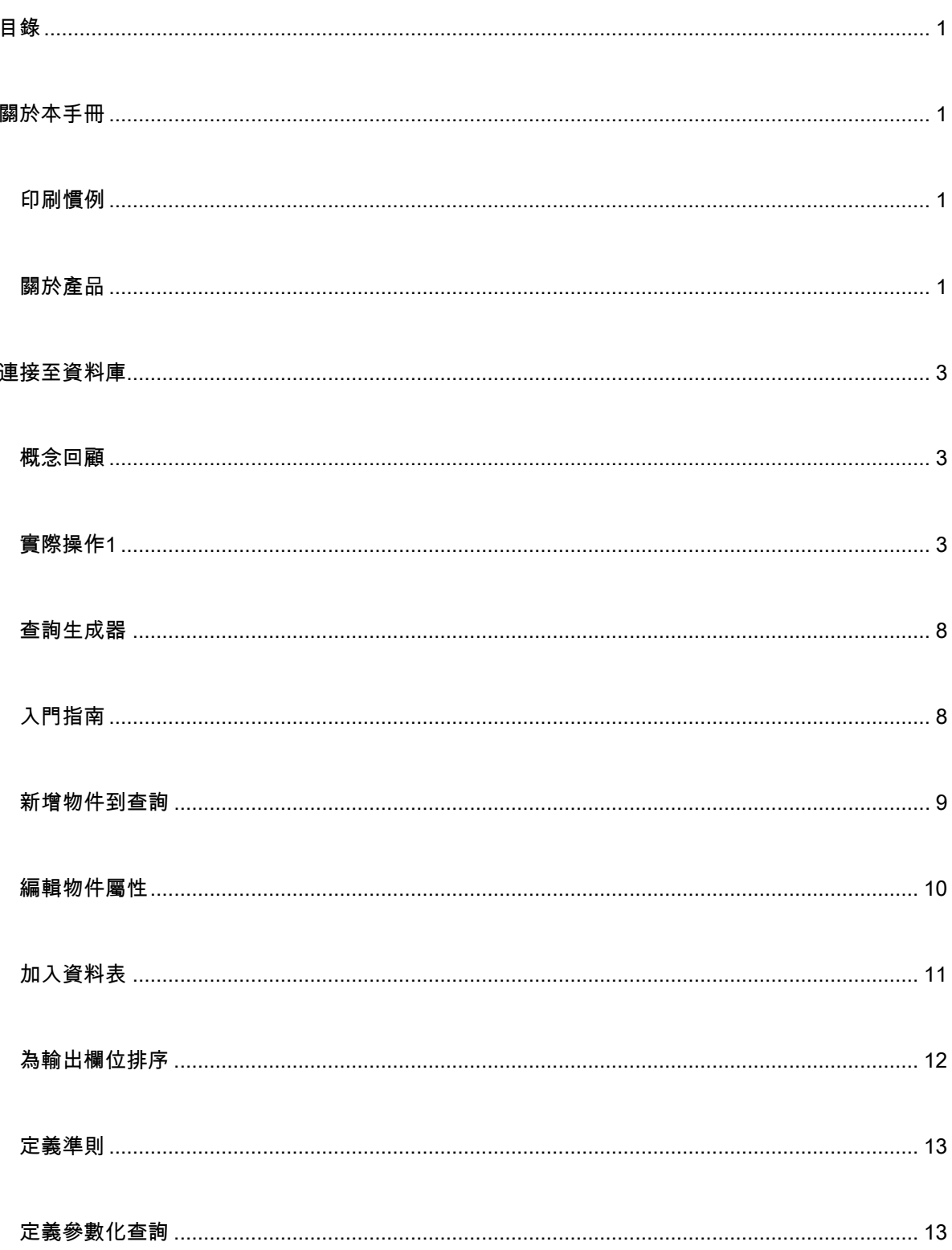

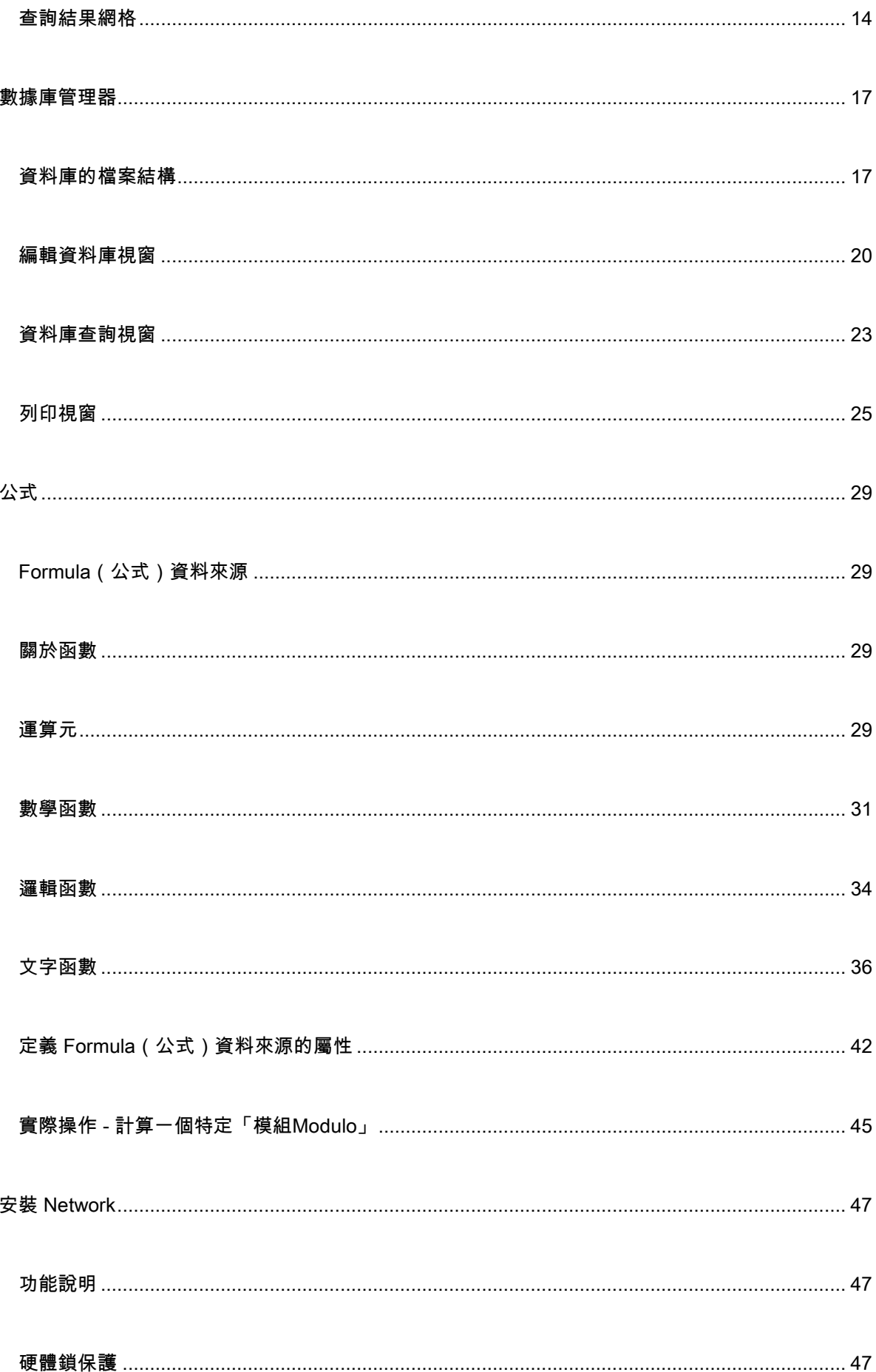

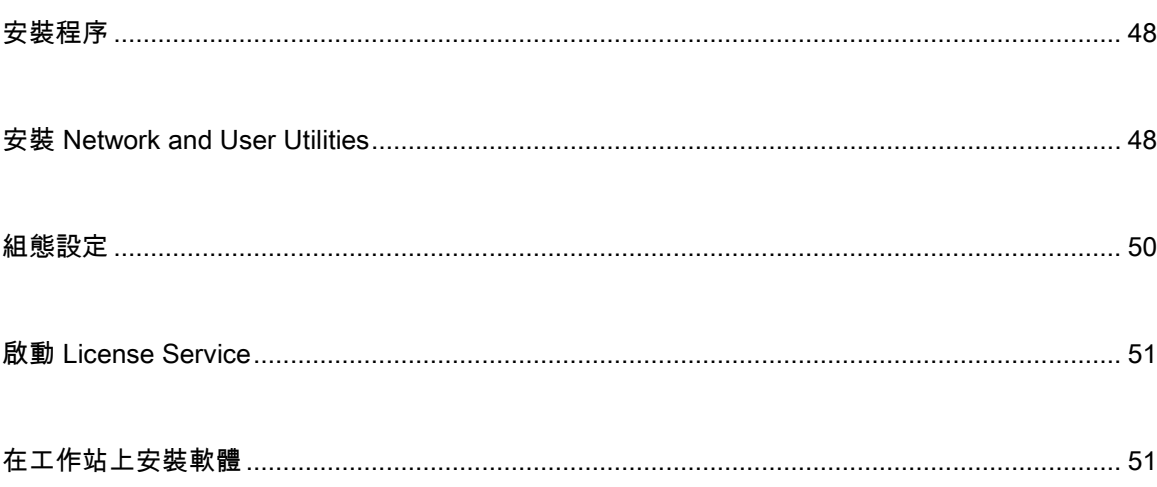

<span id="page-9-0"></span>關於本手冊

# <span id="page-9-1"></span>印刷慣例

本手冊使用以下慣例來區分不同類型的資訊:

- 取自介面本身的詞彙會以粗體表示,例如指令。
- 會以全大寫字母顯示按鍵。例如:「按 SHIFT 鍵」。
- 已編號的清單表示需要遵循特定程序。
- 一段文字旁邊出現連接詞「- 或 -」時,表示可選擇另一個程序來完成要執行的作業。
- 一個功能表指令包含子功能表時,將以粗體顯示該功能表名稱及隨後應選擇的指令。因此,「 請至 File (檔案) > Open (開啟)」就表示選擇 File (檔案) 功能表,然後再選 Open(開啟)指令。

# <span id="page-9-2"></span>關於產品

您的產品可能無法使用本手冊中所說明的部份功能。

如需取得軟體提供特定功能的完整清單,請參閱產品隨附的規格表。

#### <span id="page-11-0"></span>連接至資料庫

## <span id="page-11-1"></span>概念回顧

本章可讓您真正見識本軟體的功能有多強大。現在,我們要 利用ODBC(開放式資料庫連結)和OLE DB(物件連結與 內嵌資料庫)連線將您的標籤(容器)與資料庫(內容)連接起來。

#### 資料庫

資料庫可讓您儲存資料,所有資料將被整理成雙維式表格,稱之為關係。表格中的每一列都被稱為一個 記錄。記錄的功 用在於管理物件,其內容會以欄位形式被整理遍佈至表格的 不同欄 內。一個 資料庫內 可能包含數個表格。要將一個已知資料庫內的 同表格串連起來,我們必須使用連接。本章稍後將介紹一 個實例來示範如何建立連接。

#### ODBC

這是資料庫存取標準。ODBC可提供一個直接連接應用程式的方式,例如將您的標籤設計軟體連接至幾 個不同的資料庫。

#### OLE DB

這是一個連線標準,用於存取所有資料庫標準及訊息系統中儲存的資料。

本軟體提供數種ODBC 驅動程式,讓您存取最新的資料庫。這些驅動程式如下:

- Microsoft Access Driver (\*.mdb)
- Microsoft Excel Driver (\*.xls)
- Microsoft FoxPro Driver (\*.dbf)
- ...

<span id="page-11-2"></span>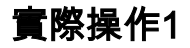

## 安裝ODBC 資料來源及匯入資料

在數據能夠被訪問之前,第一步必須先安裝必需的數據源。

#### 安装ODBC數據源

下面的一些步驟是採用直接創建模式. 如果您想以向導模式創建,請在數據庫單擊鼠標右選 擇精 灵來 進行.

連接到TKTraining.mdb 數據庫:

#### 1. 選擇 工具 > 管理員ODBC.

2. 在User DSN(用户DNS)選項卡中

注意: 您可以定義數據源為系統數據源名稱 (DSNs). 這 些數據源對於特 定 的 電 腦來說是唯一的,而 對 於 特定用戶非唯一性. 任何有權限的用戶都可以訪問此 DSN.

3. 選擇Microsoft Access 驅動器(\*.mdb)。單擊 Finish (完成) .

- 4. 在Data source name (數據源名稱) 框中輸入一\'\'TK Training CS Level 2\'\'.
- 5. 點擊 選擇 並選擇到數據庫文件 TKTraining.mdb, 此文件位於

InstallDir\Samples\Forms\Tutorial.

6. 點擊 選項 按鈕. 勾選 隻讀 屬性. 此選項可以避免在

打開數據庫文件時對數據庫文件有任何的讀/寫操作.

7. 点击 确定 来退出 ODBC 连接对话框.

導入數據

安裝了數據源,我們現在可以從數據庫中導入數據並將它 插入標簽中.

- 1. 打開標簽文件 PRODUCT WS3.lab.
- 2. 選擇Data sources(資料庫來源)> Database(資料庫)> Create/Edit Query (建立/編輯查詢)...。
- 3. 從Select a data source (選擇資料來源)列表中選擇 TK Training Level 2.
- 4. 選擇 \"Fruits\" 字段在 選擇表格 列表處. 此時數據庫字段應該顯示在 選擇字段 列表處
- 5. 分别選擇字段 "ProdName", "Origin", "Weight" 以及 "Reference" .
- 6. 點擊按鈕 . 此按鈕可以將數據庫記錄按照字母或數字進行升序或降序排序
- 7. 作為排序關鍵字 並將 \"升序\" 作為排序順序.
- 8. 保存查詢 PRODUCT\_WS4\_ODBC.CSQ.
- 9. 單擊OK (確認)。

變量在Document Browser (文檔瀏覽器) 的Data Sources ( 數據源 ) 選項卡的Database (資料庫)目錄中列出。

\*文件在InstallDir\Samples\Forms\Tutorial

來瀏覽或打印不同的數據庫記錄,請使用屏幕上方的導航條. 您也可以從 查看查詢結果數據 窗口來打印數據.

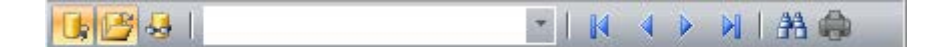

#### 创建变量对象

- 1. 從 數據庫 字段列表中選擇所需要創建的變量, 然后把它拖到標簽設計區域鬆開鼠標左鍵
- 2. 在彈出的菜單裡面選擇 文本.

#### 定義查表變數的內容

1. 從 Select data source (選取資料來源)清單中,選取資料來源。

注意:若要建立新的資料來源,按一下 New data

source ( 新增資料來源)按鈕。您就可以選擇使用精靈或是選擇 ODBC 或 OLEDB 資料來源。

2. 按照預設,會啟動 Standard(標準)建立模式。但是,若要執行表格查閱,您可以使用 Advanced (進階)建立模式: SQL。

### 標準建立模式

- 3. 在 Select table (選取表格)清單中,選取要執行搜尋的表格。
- 4. 在 Select result field (選擇結果欄位)清單中,選取欄位值傳輸到變數內的欄位
- 5. 按一下「 」以新增列。
- 6. 選取外部表格中要執行搜尋的欄位。
- 7. 選取包含搜尋值的目前文件變數。
- 8. 按一下 Test ( 测試 ) 按鈕以顯示結果。

## SQL 進階建立模式

- 3. 按一下 SQL 格式建立模式。
- 4. 以 SQL 格式輸入查詢。

- 或 -

按一下 SQL Query Builder(SQL

查詢建立器)以存取「查詢建立器」。此程式提供易於使用的介面,可用來建立 SQL

資料庫查詢。您可在應用程式內以圖表方式建立新的請求或以圖表方式顯示現有請求。

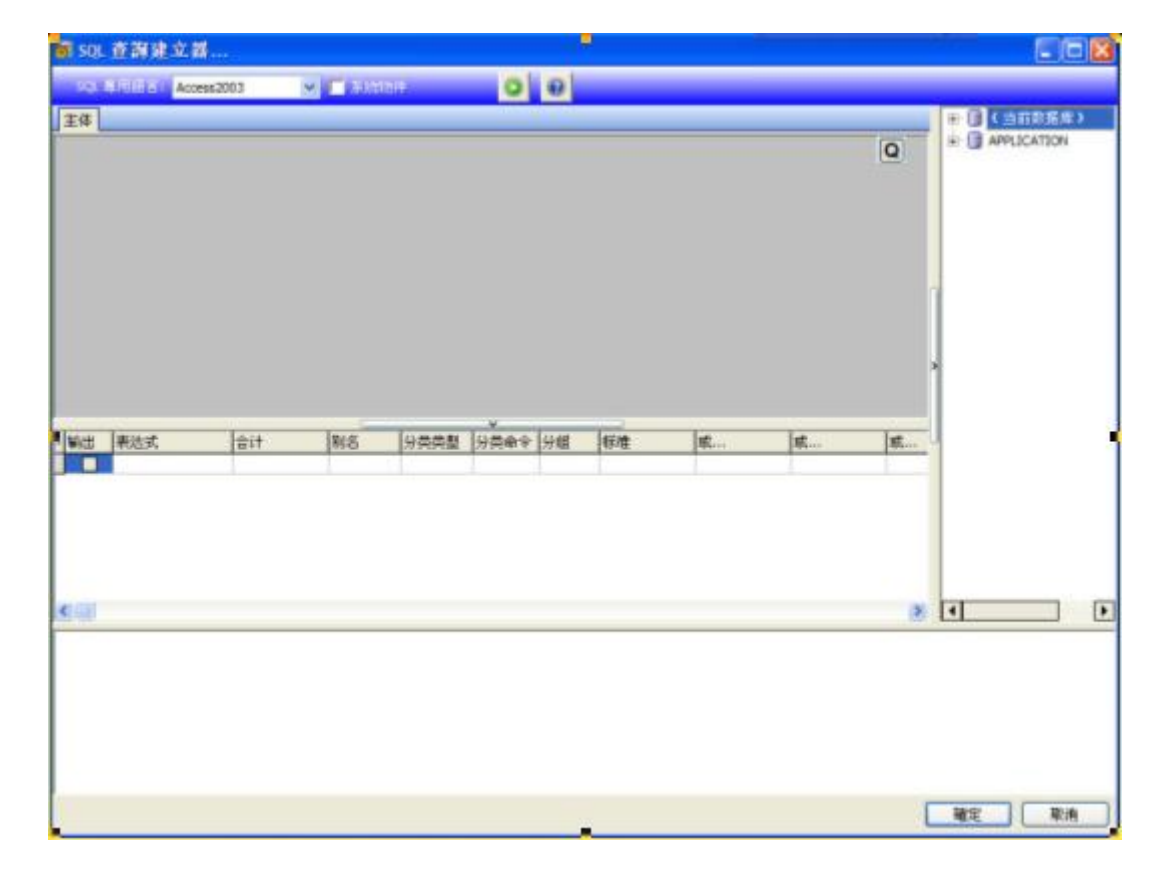

5. 按一下 Test(測試)按鈕以在 Query(查詢)對話方塊中顯示查詢結果

# <span id="page-16-0"></span>查詢生成器

查詢生成器可以幫助您通過可視化的界面來完成復雜 SQL 查詢語句的構建工作.

要使用查詢生成器, 您必須有最基本的關於SQL 方面的知識. 查詢生成器將幫助您來創建正確的SQL 語句, 了解最基本的SQL 語句將使您事半功倍..

# <span id="page-16-1"></span>入門指南

這就是「活動查詢產生器」啟動時的外觀。

主視窗可分成以下部分:

- 查詢建立區域是顯示查詢視覺表示法的主要區域。該區域可讓您定義來源資料庫物件和衍生資 料表以及它們之間的連結,並設定資料表和連結的屬性。
- 欄窗格位於查詢建立區域下方。透過使用查詢輸出欄和運算式,可用來執行所有必需操作。在 此您可定義欄位別名、排序和群組,以及定義準則。
- 查詢樹窗格位於左側。在此您可瀏覽查詢並快速查找任何屬於查詢的部份。
- 查詢建立區域上方的頁面控制可讓您在主查詢和子查詢之間切換。
- 查詢建立區域一角標有字母「Q」的小區域是聯集子查詢處理控制項。在此您可新增聯集子查 詢並執行與其有關的所有必要操作。

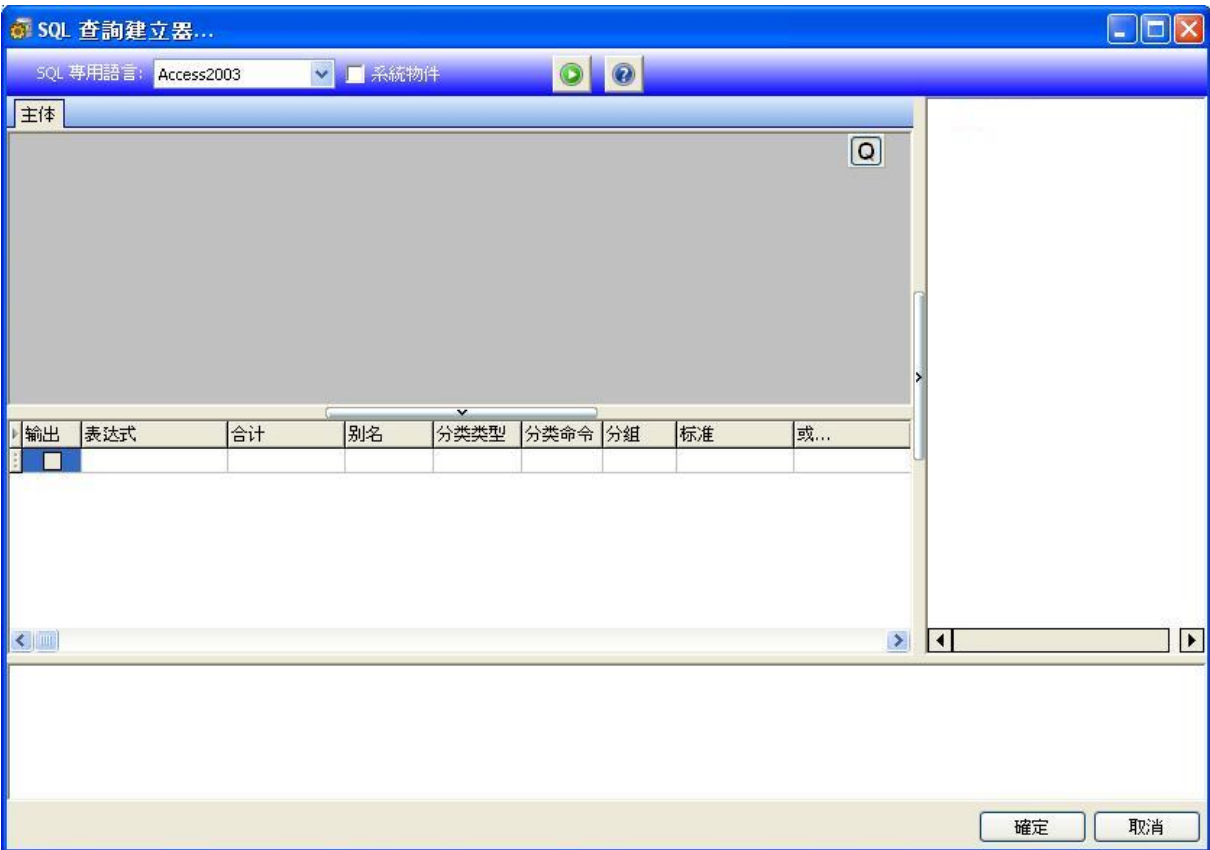

# <span id="page-17-0"></span>新增物件到查詢

要新增物件到查詢,用滑鼠右鍵按一下查詢建立區域,然後從下拉式功能表選擇「新增物件」項目。

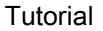

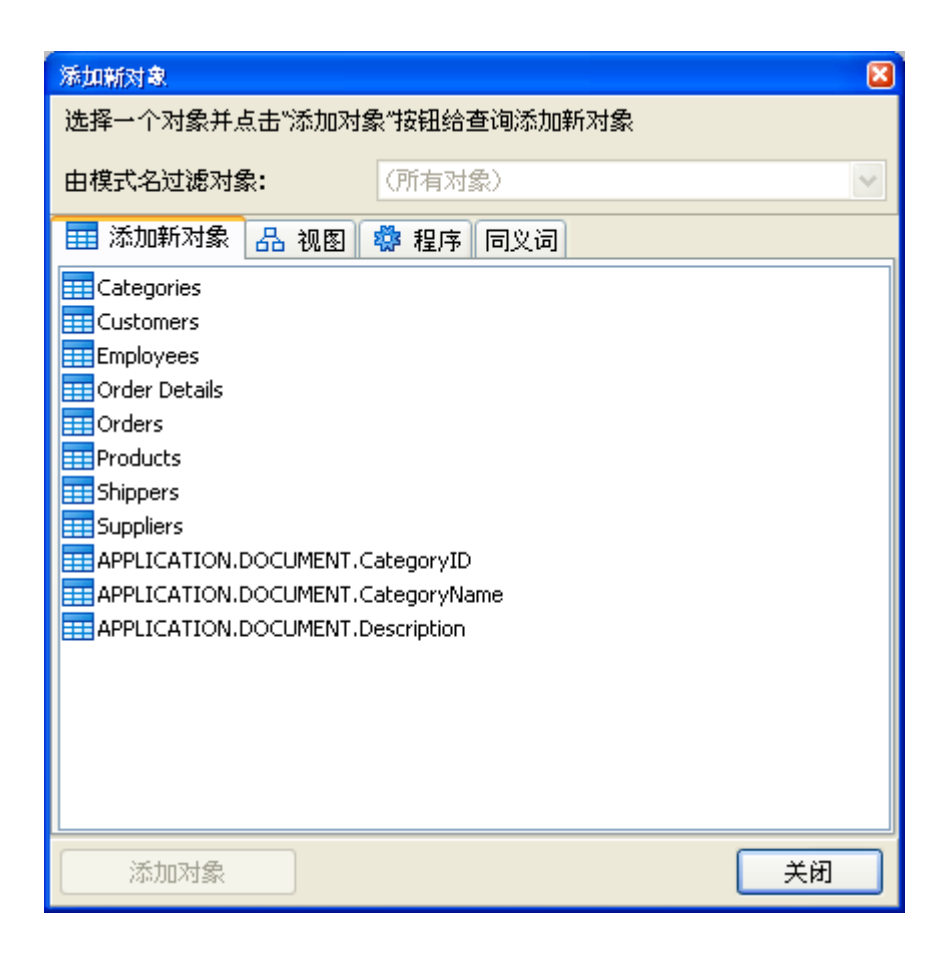

**新增物件**視窗可讓您一次性新增任意數量的物件。依照物件類型,按四個標籤對物件分組︰**資料表、視** 

圖、程序(功能)和同義字。您可按住

Ctrl鍵選擇一個或几個物件,然後按**新增物件**按鈕將這些物件增至查詢。您可重複此操作數次。新增物 件完畢後,按關閉按鈕隱藏此視窗。

要從查詢移除物件,將其選定,然後按刪除鍵或按一下物件標題中的關閉按鈕。

對於那些包含結構描述或允許從不同資料庫選擇物件的伺服器,您可透過從視窗頂部的組合方塊中選擇 必需的結構描述或資料庫,然後依資料庫或結構描述名稱篩選物件。

基於資料庫中外部索引鍵的相關資訊,「活動查詢產生器」可在資料表之間建立連結。預設情況下已啟 用此功能。要將其關閉,取消核選從外部索引鍵建立連結核取方塊。

## <span id="page-18-0"></span>編輯物件屬性

透過在物件上按一下滑鼠右鍵並從下拉式功能表選擇編輯...項目,或只需連按兩下物件標題,即可變更 新增至查詢的每個物件的屬性。

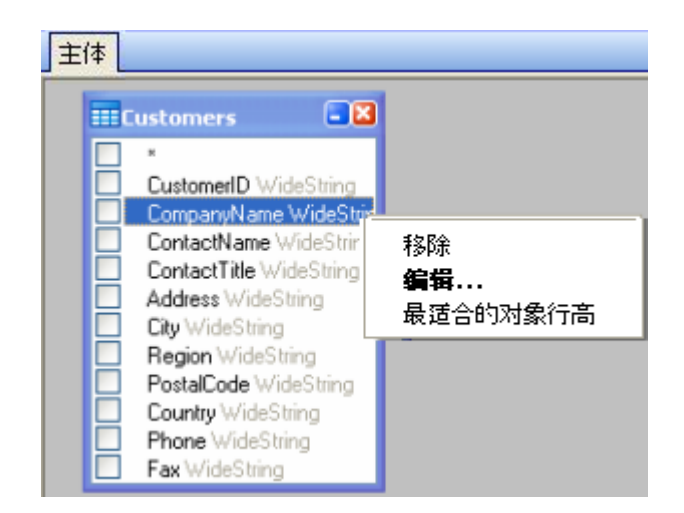

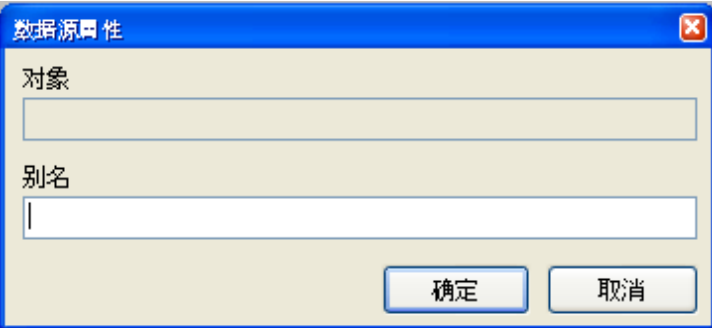

資料來源屬性對話方塊視乎不同的伺服器而異,但至少所有資料庫伺服器的「別名」屬性相同。

# <span id="page-19-0"></span>加入資料表

要在兩個物件之間建立連結(即加入它們),您應選擇要將其連結到另一物件的物件欄位,並將其拖曳 到另一個物件的相應欄位。完成拖曳後,會出現一條連接已連結欄位的直線。

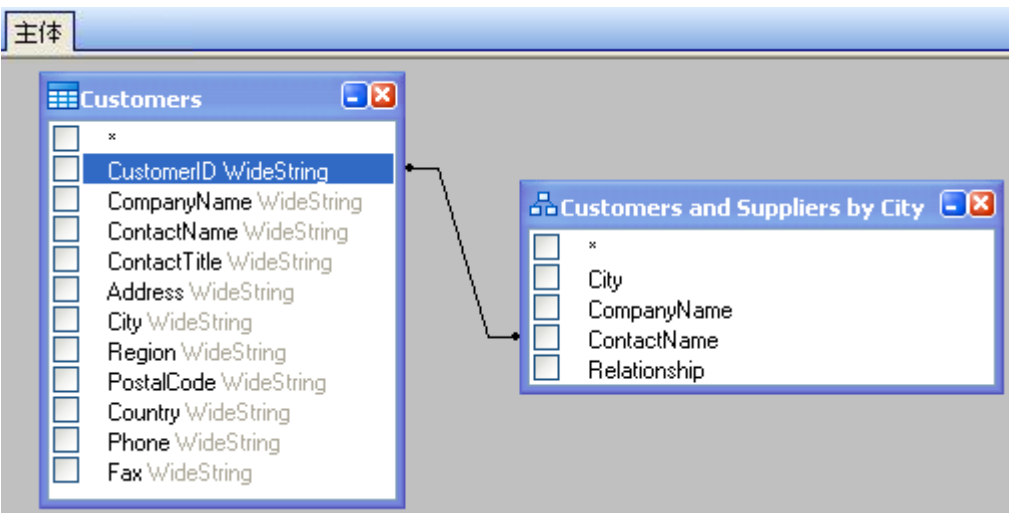

預設情況下,所建立的加入類型是「內部加入」,即僅兩個資料表中相符的記錄才會包含在結果資料集 內。要定義其他加入類型,您應使用滑鼠右鍵按一下連結並從下拉式功能表選擇編輯...項目,或對其連 按兩下打開連結屬性對話方塊。此對話方塊可讓您定義加入類型和其他連結屬性。

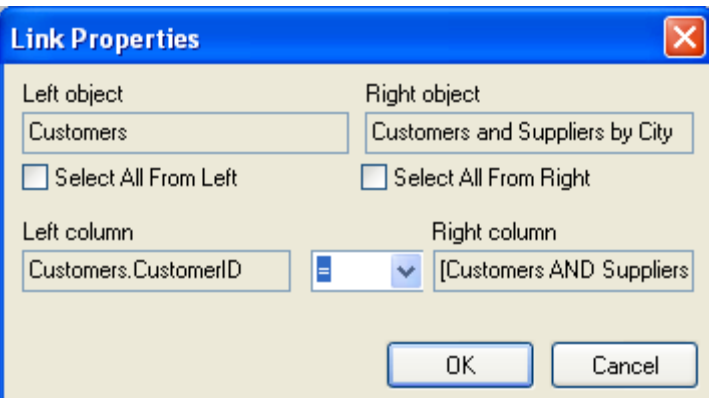

要移除物件間的連結,使用滑鼠右鍵按一下連結線,然後從下拉式功能表中選擇移除項目。

# <span id="page-20-0"></span>為輸出欄位排序

要啟用輸出查詢欄位排序,您應使用欄窗格的排序類型和排序順序欄。

**排序類型欄**可讓您指定欄位的排序方式︰按**遞增**還是**遞減**順序。

如要排序多個欄位,**排序順序**欄可讓您設定欄位的排序順序。

要停用某些欄位的排序功能,您應清除該欄位的**排序類型**。

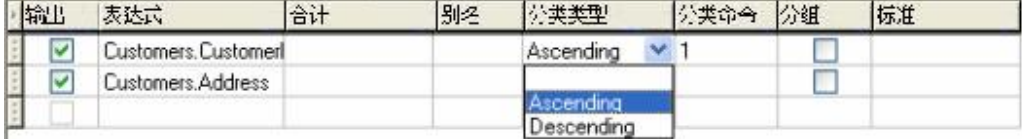

# <span id="page-21-0"></span>定義準則

要定義在欄窗格列示的運算式準則,您必須使用準則欄。

在該欄中,您應輸入省略運算式本身的準則。在查詢中找到以下準則

WHERE (欄位 >= 10 ) AND (欄位 <= 20 )

#### 您應將

 $>= 10$  AND  $<= 20$ 

#### 寫入準則欄。

您可使用 Or... 欄為一個運算式指定多個準則。可使用 OR 運算子將這些準則在查詢中串聯起來。

# <span id="page-21-1"></span>定義參數化查詢

查詢產生器可讓您建立參數化查詢,其中參數值包含於變數之中。

附注︰您必須先建立變數。

- 1. 拖曳並釋放要在其中執行查詢的資料表。
- 2. 選擇要在其中套用準則的欄位。
- 3. 在準則欄或 SQL 格式編輯欄位中,指定用作搜尋準則物件的變數。

範例︰要查找您預先建立的變數 Var0 的值︰

• 在 SQL 中︰

SELECT [Table].\*

FROM [Table]

WHERE [Table].Field = APPLICATION.DOCUMENT.Var0

#### • 準則欄

= APPLICATION.DOCUMENT.Var0

4. 按一下 ▶ 以顯示查詢結果。

# <span id="page-22-0"></span>查詢結果網格

如要進入**查詢結果** 網格,應點選**定義查詢 對話框**內的 第 按鈕 、 **合併資料庫瀏覽器** 工具列,或透過 資料來源 > 資料庫 功能表進入

此網格可顯示一個查詢的結果,或搜尋特定詞語或其所有出現的位置,以及列印相關的標籤。

查詢結果 網格包含:

### • 搜尋函數

搜尋欄位,可輸入將要執行搜尋的欄位 要搜尋的資料,可輸入要搜尋的數值 在欄位內任何位置或 欄位開端搜尋數值。

## • 導覽功能,可瀏覽查詢結果記錄

第一筆記錄 <mark>#</mark> ...

上一筆記錄 <mark>台</mark>

下一筆記錄

# 最後一筆記錄 <mark>一</mark>

#### 結果網格

顯示查詢結果的出現記錄。

#### 重新詢問

重新詢問要求並更新資料表。

#### <span id="page-25-0"></span>數據庫管理器

# <span id="page-25-1"></span>資料庫的檔案結構

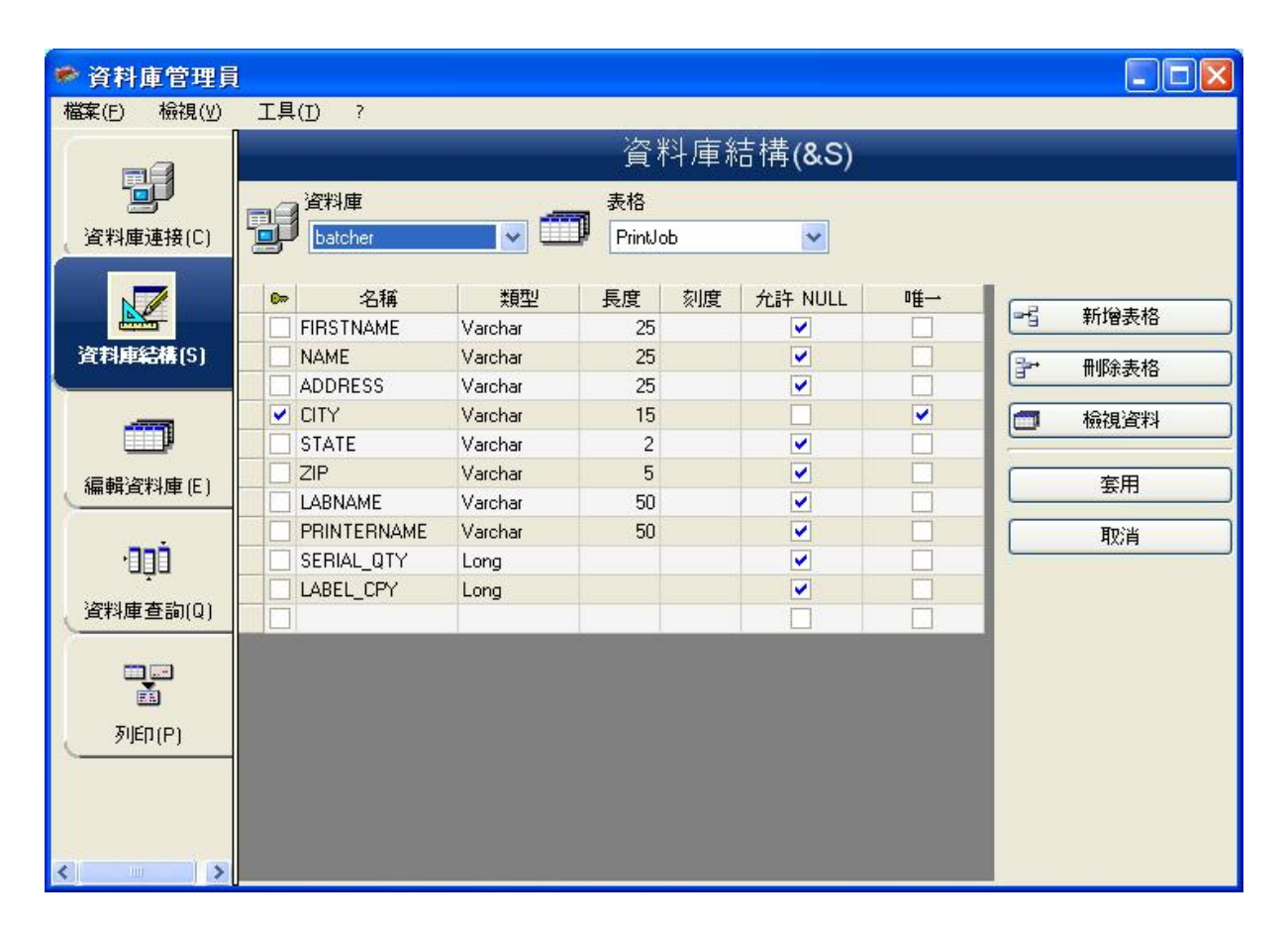

資料庫結構視窗用於管理資料庫檔案的結構:新增、修改或刪除表格/欄位等。

## 從連線清單中選擇一個資料庫

- 1. 點選Database (資料庫)下拉式清單.
- 2. 點選所要的資料..

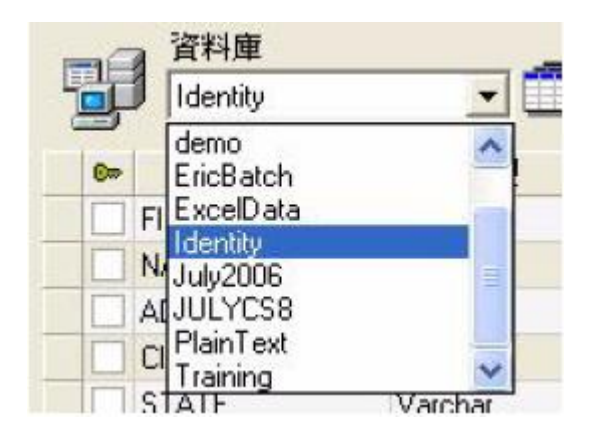

在資料庫內選擇一個表格

- 1. 點選Table (表格)下拉式清單.
- 2. 點選所要的資料.

將表格新增至現用資料庫

- 1. 點選Add table (新增表格).
- 2. 輸入新表格的名稱.
- 3. 點選OK (確定).

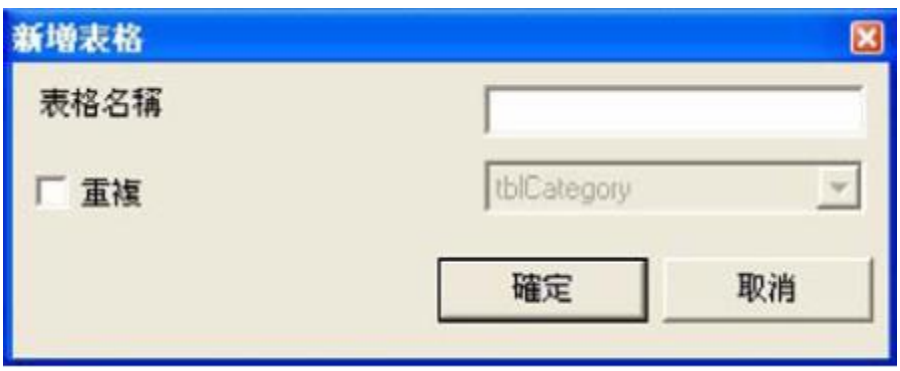

您也可以從選取的資料庫中複製一個現有表格的結構。如要這麼做:

1. 勾選Duplicate with (重複)旁的方框.

- 2. 點選下拉式清單.
- 3. 點選所要的資料.
- 4. 點選OK (確定).

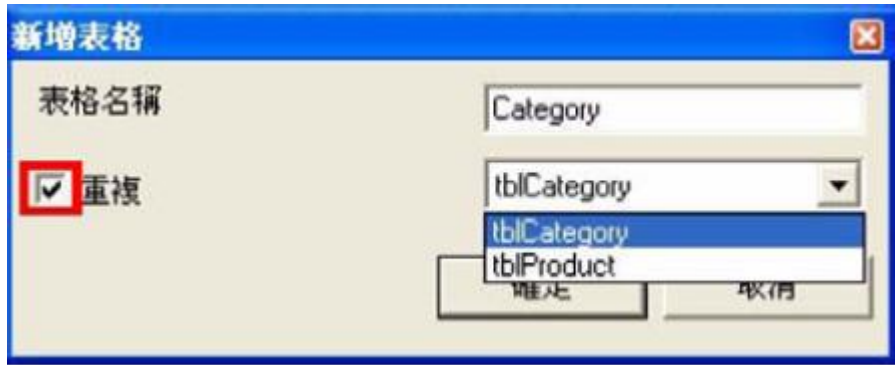

## 刪除現用資料庫內的表格

- 1. 點選Table (表格)下拉式清單.
- 2. 點選所要的資料.
- 3. 點選Delete table (刪除表格).

檢視/ 隱藏現有表格的資料

1. 點選View data (檢視資料).

定義一個密鑰欄

1. 勾選所要欄位旁的方塊.

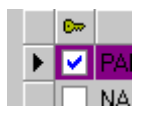

2. 點選Apply (套用).

定義一個欄位的內容類型

- 1. 在Type (類型)欄內點選所要的欄位.
- 2. 點選下拉式清單按鈕.
- 3. 點選所要的資料.

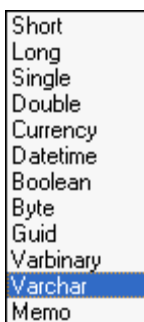

4. 點選Apply (套用).

定義一個欄位的最大容量

- 1. 在Length (長度)欄內點選所要的欄位.
- 2. 輸入所要的數值.
- 3. 點選Apply (套用).

允許Null

- 1. 為所要的欄位勾選Allow Null (允許Null)方格.
- 2. 點選Apply (套用).

# <span id="page-28-0"></span>編輯資料庫視窗

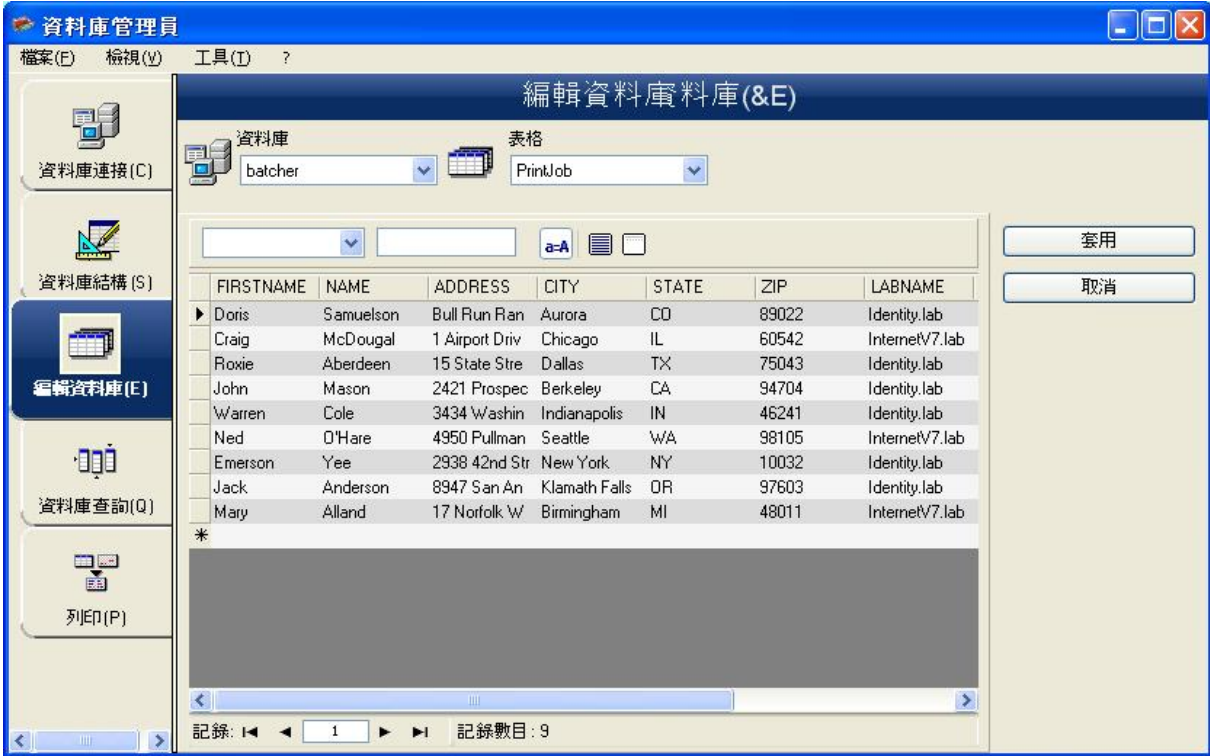

編輯資料庫視窗用於管理資料庫檔案的內容:新增、修改或刪除資料。

這些動作須取決於資料庫的類型。因此,Excel 檔案記錄是無法修改的。

根據內容選擇記錄

利用欄位的內容尋找一筆記錄.

- 1. 點選下拉式清單按鈕.
- 2. 點選所要的資料.
- 3. 點選資料輸入欄.
- 4. 在資料輸入欄內輸入所要的數值

選擇所有相同的記錄

已找到至少一筆記錄。

- 1. 點選下拉式清單按鈕.
- 2. 點選所要的資料.
- 3. 點選資料輸入欄.
- 4. 在資料輸入欄內輸入所要的數值.
- 5. 點選Select all (全選)按鈕  $(\blacksquare)$

選擇一個相同的記錄

並已找到至少一筆記錄。在搜尋欄位內必須有幾筆相同的內容。

如要選擇一筆記錄,應使用搜尋工具:點選1 (第一筆)、2 (上一筆)、3 (下一筆)或4 (最後一筆)。

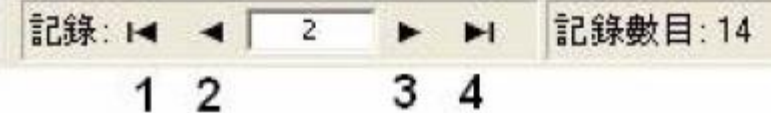

### 建立一筆新記錄

- 1. 在標示星號的列中點選一個欄位.
- 2. 在相應的欄位內輸入所要的數值.
- 3. 點選Apply (套用).

修改一筆記錄

- 1. 點選您想要修改的資料.
- 2. 輸入所要的資料.
- 3. 點選Apply (套用).

刪除一筆記錄

- 1. 點選所要欄位的資料庫游標.
- 2. 按滑鼠右鍵點選所要欄位的資料庫游標.
- 3. 點選背景功能表內的Delete Record (刪除選取的記錄).

# <span id="page-31-0"></span>資料庫查詢視窗

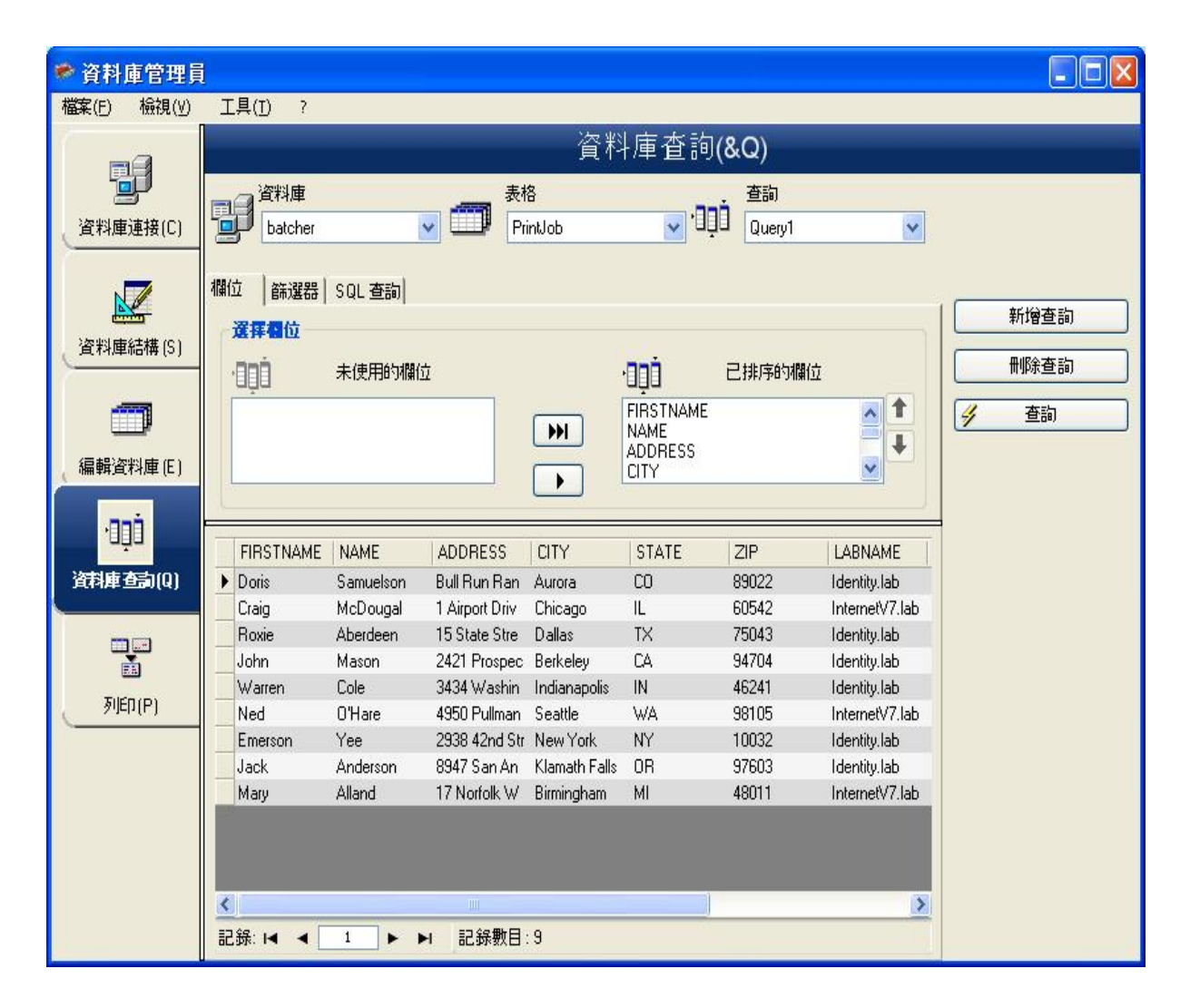

資料庫查詢視窗用於建立及套用各種篩選器器。

新增查詢

- 1. 點選Add query (新增查詢).
- 2. 為查詢輸入一個名稱.
- 3. 點選OK (確定).

選擇/ 取消選擇一個或以上的欄位

- 1. 在導覽工具內點選 .
- 2. 點選Query (查詢).

#### 修改選擇欄位的順序

- 1. 點選Ordered fields (已排的欄位)視窗內的所要欄位.
- 2. 點選上或下箭頭移至所要的資料.
- 3. 點選Query (查詢).

使用預定義的資料建立一個篩選器器

- 1. 點選 Filters tab.
- 2. 點選**Add row** (新增列)按鈕 (<mark>□<sup>5</sup>)</mark>.
- 3. 點選Field (欄位)欄點選下拉式清單按鈕點選所要的資料.
- 4. 點選Operator (運算元)欄點選下拉式清單按鈕點選所要的數值.
- 5. 點選Value (數值)欄輸入所要的數值.
- 6. 點選Query (查詢).

將一個邏輯運算元套用至數個篩選器器

- 1. 點選Add row (新增列)按鈕(<mark>"<sup>}}</sup>)</mark>.
- 2. 點選Logical (邏輯)欄點選下拉式清單按鈕點選所要的資料 (AND or OR).
- 3. 创建篩選器.

4. 點選Query (查詢)套用及檢視所做的變更。.

## 移除篩選器

注意: 必須存在至少一個篩選器器。

- 1. 點選所要欄位的資料庫游標.
- 2. 2. 點選**Remove row** (刪除列)按鈕( <mark>主\*</mark> ).

## 修改SQL 內的篩選器器

注意: 必須存在至少一個篩選器。

- 1. 选择SQL Query标签.
- 2. 勾選Modify the query in SQL language (用SQL 語言修改查詢).
- 3. 點選Query (查詢).

# <span id="page-33-0"></span>列印視窗

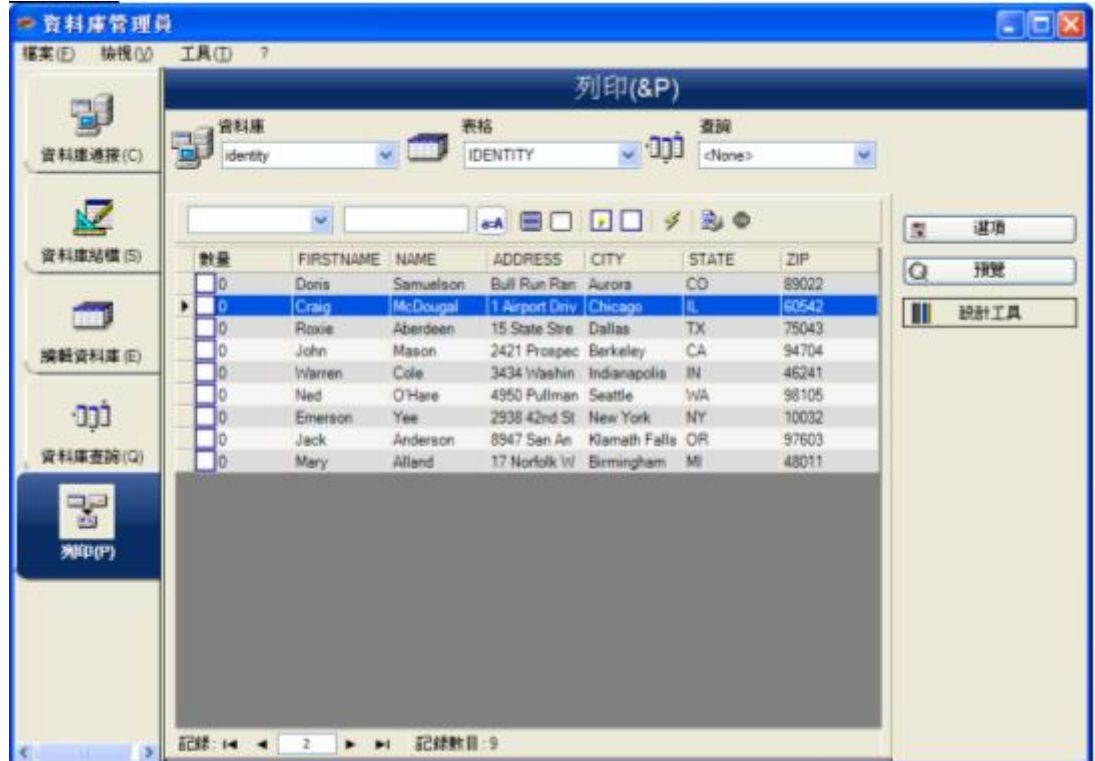

列印視窗用於選擇列印的檔案、指定印表機以及在列印前定義各項參數。

### 選擇一個要列印的文件

- 1. 從文件中選一個文檔.
- 2. 檢查文件名.

-或者 -

- 1. 點選Create labels wizard (建立標籤精靈)按鈕 ( <mark>4</mark> ).
- 2. 按照精靈的指示操作.

注意: 建立一個與資料庫相關的標籤,可讓您定義設置各個資料庫欄位所需的元素。

選擇一個現有的標籤範本

- 1. 點選Open an existing document (開啟現有的文件)按鈕 (2).
- 2. 選擇一個.lab 檔案.
- 3. 點選OK (確定).

注意: Label name (標籤名稱)和Printer name (印表機名稱)選項群組中的

Field(欄位)單選按鈕可讓您選擇所要的標籤或印表機,後者由現用資料庫的 其中一個欄位定義。

#### 從一個字段來選擇文檔

如果您的數據庫中包含需要打印的標籤名的字段,

您可以定義這個字段作為標籤名字段,讓數據庫管理器來通過這個字段抓取所需要打印的.lab 文件.

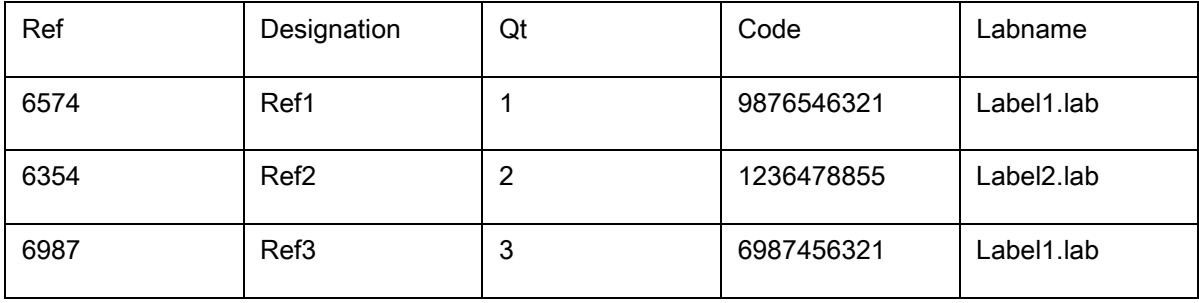

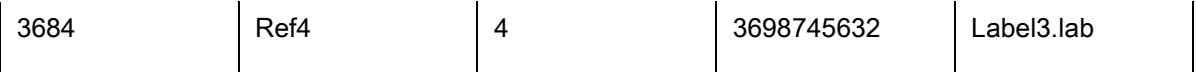

在本例裡, 字段'Labname' 就可以作為包含標籤名稱的字段.

## 1. 檢查標籤名稱組.

2. 選擇所需要的字段.

## 選擇印表機

點選Add or remove a printer (新增或移除印表機)按鈕.

### <span id="page-37-0"></span>公式

# <span id="page-37-1"></span>Formula(公式)資料來源

指令:Data source(資料來源)> Formula(公式)> Add(新增)

Formula(公式)資料來源包含您所建立的資料來源清單。這些資料來源是由運算元、常數、資料來源

## 、控制變數、公式以及函數等組合所產生。資料可為數字或是英數字。

為了在文件內執行計算,必須先建立 Formula(公式)資料來源。

此資料來源有特定的對話方塊,讓您定義特定公式的必要函數。

# <span id="page-37-2"></span>關於函數

函數是預先定義的公式,使用稱為引數。

函數可用來求回一個數字、字串或邏輯數值、計算或運算的結果。

在公式定義方面共有 6 組函數公式:

- 檢查位元運算函數
- 轉換函數
- 日期和時間函數
- [邏輯函數](#page-42-0)
- [數學函數](#page-39-0)
- [字串函數](#page-44-0)

# <span id="page-37-3"></span>運算元

本程式包含算術、比較、串接及邏輯運算元。

### 算術運算元

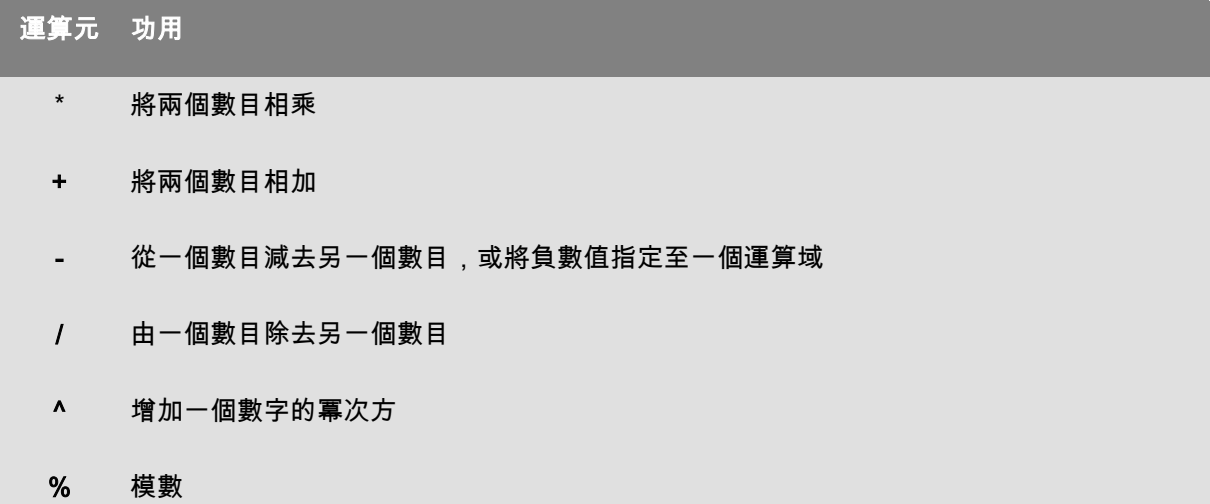

## 比較運算元

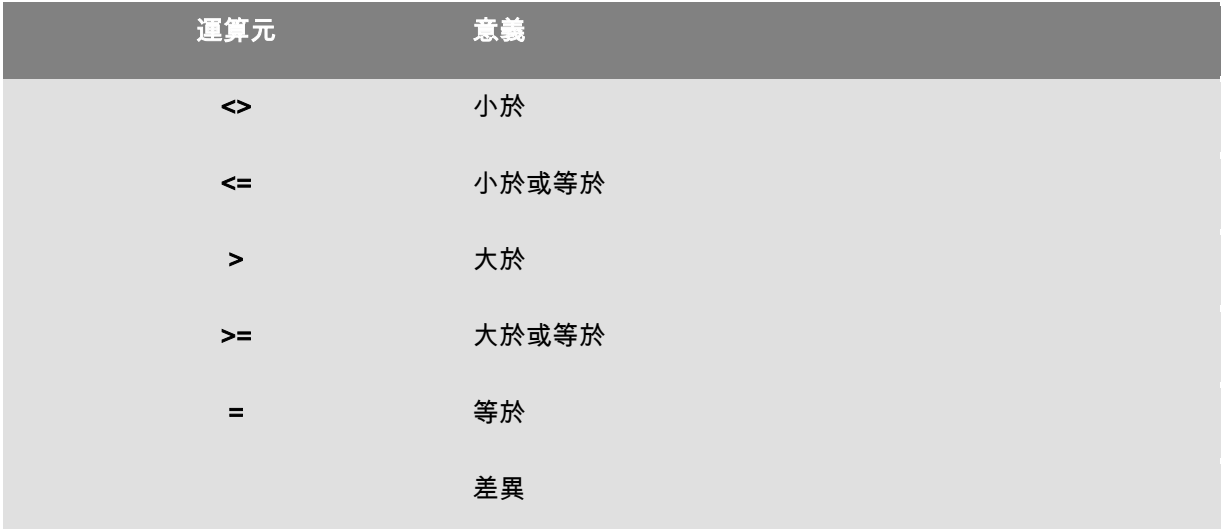

## 串連運算元

## 用來結合兩個字串。

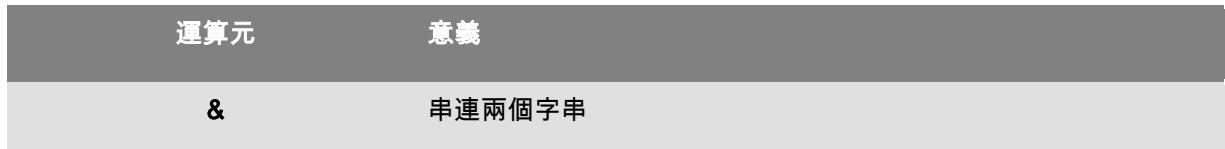

## 邏輯運算元

(亦可參考邏輯函數)

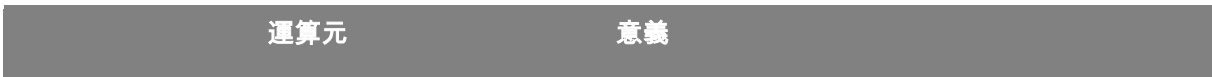

## <span id="page-39-0"></span>數學函數

使用數值運算,並得出數值性的結果。數值可以是變數或 常數。

Abs(data): 此功能函數顯示數據的絕對 (正) 值。允許在數字後使用字母。

## 例如 :

Abs $(-5) = 5$ 

 $Abs(5) = 5$ 

base10tobaseX(string\_1,string\_2) 可將string\_2 從 10 進數轉為 string\_1進數

#### 例如 :

如果一個名為 Base 16 的欄位含有 "0123456789ABCDEF"字串

BASE10TOBASEX(Base16, 12) 可求得 C

BASE10TOBASEX(Base16,10) 可求得 A

BASE10TOBASEX("012345","9") 可求得 13

注意: 此公式不能接受負十進制數為 " string\_2 "參數.

baseXtobase10(*string\_1,string\_2*) 可將string\_2 從string\_1 進數轉為 10 進數

### 例如 :

如果一個名為 Base 16 的欄位含有 "0123456789ABCDEF"字串

BASEXTOBASE10(Base16, "E") 可求得 14

BASEXTOBASE10(Base16,10) 可求得A

BASEXTOBASE10("012345","9") 可求得 13

注意: 此公式不能接受負十進制數為 " val 1 "參數.

Ceil(data): 此功能函數會將數據四捨五入至下一個整數。允許在數字後使用字母。

## 例如 :

 $Ceil(3.234) = 4$  $Ceil(7.328) = 8$ 

Decimals(data1, data2): 此功能函數在 data1 使用 data2 小數位置。允許在數字後使用字母。

例如 :

Decimals $(4, 2) = 4.00$ 

Decimals $(3.524, 1) = 3.5$ 

## eval\_add(«string»,«string»): 傳回參數的總和。

## 例如 :

eval\_add(5,5)=10

eval\_div(«string»,«string»):傳回參數的相除值。

## 例如 :

eval\_div(20,2)=10

eval\_mult(«string»,«string»): 傳回參數的相乘值。

## 例如 :

eval\_mult(5,2)=10

eval\_sub(«string»,«string»): 傳回參數的相減值。

## 例如 :

eval\_sub(20,10)=10

#### Floor(data): 此功能函數會將數據四捨五入至下一個整數。允許在數字後使用字母。

## 例如 :

Floor(3.234)= 3

Floor(7.328)= 7

hex(val\_1,val\_2) 可將val\_1 小數轉為十六進位格式,總數值為 val\_

## 例如 :

 $hez(2,8) = 00000002$ 

int (value) 可求回低於或等於 value 引數的最大整數。

## 例如:

int (-5.863) = -6

int (5.863) = 5

max(data1, data2, ...): 此功能函數顯示最小值。允許在數字後使用字母。

#### 例如:

 $Max(5, 12.3) = 12.3$ 

min(data1, data2, ...): 此功能函數顯示最小值。允許在數字後使用字母。

## 例如:

 $Min(5, 12.3) = 5$ 

mod (val\_1, val\_2) 可求回val\_1 引數除以val\_2 引數所得到的餘數。結果的正負號與除數相同。

## 例如:

 $mod (7,2) = 1$ 

mod  $(-7,2) = 1$ 

 $mod(7,-2) = -1$ 

mod  $(-7,-2) = -1$ 

quotient (val\_1, val\_2) 可求回val\_1 引數除以val\_2 引數所得到的整數結果。

#### 例如 :

quotient $(10,2) = 5$ 

round (val\_1, val\_2) 可求回進位至 val\_2所指定之位數的 val\_1 引數。

如果 val\_2 大於 0, val\_1 會進位至指定的小數位數。

如果 val\_2 等於 0, val\_1 會進位至最接近的整數。

如果 val 2 小於 0, val 1 會進位至小數點以左的位數。

#### 例如:

round  $(4.25,1) = 4.3$ round  $(1.449, 1) = 1.4$ round  $(42.6,-1) = 40$ 

trunc (value) 可求回 value 引數的完整部份。

## 例如 :

 $trunc(10.001) = 10$ 

# <span id="page-42-0"></span>邏輯函數

邏輯函數可讓您檢查是否符合一個或更多的條件。

注意:TRUE 等於 1 且 FALSE 等於 0

and (expr\_1, expr\_2) 若兩個引數皆為真,可求回 TRUE; 若至少一個為偽,則求回 FALSE。引數必須從邏輯數值計算。

#### 例如:

and(exact("string1","string"),exact("string","string")) = 0 and(exact("string","string"),exact("string","string")) = 1

如果exact (string\_1, string\_2) 的兩個字串相同,將求出 TRUE 數值;否則求出 FALSE 數值。此函數有大小寫之分。

## 例如:

```
exact("software","software") = 1
```

```
exact("software","software") = 0
```
if (expr, Val\_if\_true, Val\_if\_false) 如果 Expr為真,可求回 Val\_if\_true 數值,如果 Expr為偽,則求回 Val if false 引數。

## 例如:

if(exact("string", "string"), "true", "false") = false

if(exact("string", "string"), "true", "false") = true

not (logical) 可求出logical 引數的相反數值。

 $\Theta$ 如: not(exact("string", "string")) = 1 not(exact("string", "string")) = 0  $not(False) = 1$  or  $not(O) = 1$ not(True) =  $0$  or not(1) =  $0$  $not(1+1=2) = 0$ 

or (expr\_1, expr\_2) 若兩個引數之一為真,可求回 TRUE; 若兩個引數皆為偽,則求回

FALSE。引數必須從邏輯數值計算。

## 例如:

or(exact("string", "string"),exact("string", "string")) = 0 or(exact("string", "string"),exact("string", "string")) = 1 or(true,true) = 1 or  $or(1,1) = 1$ or(true,false) = 1 or  $or(1,0) = 1$ or(false,false) =  $0$  or or( $0,0$ ) =  $0$ 

## <span id="page-44-0"></span>文字函數

如果表格內的每一欄包含一個字元,便可將一個字串類推插入表格內。此表格由其長度定義(字串的總 字元數,包括空格在內)。字串內的字元 位置 分別對應其在表格內的位置,例如第一個字元就在第一個位置。

例如:位置 3 對應至字串內的第三個字元。

## AI253: 準備應用程式識別子 253 字串的特定功能函數。

AI8003: 準備應用程式識別子 8003 字串的特定功能函數。

cyclebasex ( )

可讓您在任何資料庫計數系統內執行計數。編號系統必須在連結之運算式內定義。每個號碼的目前值、

每一次的遞增數值及重複數也必須預先指定。所有這些數值

都可連結至標籤內的其它欄位,但欄位名稱不得包含在引號內。

#### 例如:

如有一個名為 Base 16 的欄位含有 0123456789ABCDEF 此字串,則:

cyclebasex(base16, "8", 1 ,1) = 8,9,A,B,C…

cyclebasex(base16, "F", -1,1) = F,E,D,C,B,A 9,8,7…

cyclebasex(base16, "B0 ", 1,1) = B0, B1, B2…

cyclebasex("012345", "4",1,2) = 4,4,5,5,10,10,11,11…

cyclechar () 可建立一個由用戶定義的完整循環的字元集。

### 例如:

cyclechar("A", "C") =  $A B C A B C A B C ...$ 

cyclechar("A", "C",  $1,2$ ) = A A B B C C A A B B ...

cyclenumber ( ) 可供您設定自己的號碼順序,而不使用正常的號碼或字母順序(0、1、2... 或

A、B、C...)

#### 例如:

cyclenumber(1,3) 將按照下列順序產生標籤:1 2 3 1 2 3 1 2 3... cyclenumber(1,3,1,2) 將按照下列順序產生標籤: 1 1 2 2 3 3 1 1 2 2 3 3 1 1...

## cyclestring ( )

可供您利用一個完整循環作為遞增欄位來建立一組文字或字元。整個字串必須包含在引號內 (""),且每一個文字或一組字元必須以分號(;)分隔

### 例如:

cyclestring("Mon ; Tue ; Wed ; Thu ; Fri ; Sat ; Sun") = Mon Tue Wed Thu Fri Sat Sun

以下範例是針對使用 O 和 I 以外所有英文字母的標籤。

cyclestring("A;B;C;D;E;F;G;H;J;K;L;M;N;P;Q;R;ST;U;V;W;X;Y;Z")

如果exact (string\_1, string\_2) ) 的兩個字串相同, 將求出 TRUE 數值; 否則求出 FALSE 數值。

## 例如:

exact("software","software") = 1

exact("software","software") = 0

find (string, key, start) 會求回 key 引數第一次出現在 string引數內的位置。string 引數的搜尋將從start argument (start >= 1) 求回的位置開始搜尋。如果找不到key

引數,則函數將重設為零。該函數可區分小寫和大寫字母。

## 例如:

find("Peter McPeepert","P",1) = 1

find("Peter McPeepert","p",1) = 12

FormatNumber(number): 此功能函數在存在值且零 (0) 代表始終顯示時,允許您在數值欄位中的井字 (#) 符號僅代表顯示時,進行格式化。

## 例如:

FormatNumber(123.45, "US\$ #,###,###.00") = US\$ 123.45 FormatNumber(123.45, "US\$ 0,000,000.00") = US\$ 0,000,123.45 FormatNumber(.45, "#,##0.00") = 0.45 FormatNumber(.45, "#,###.00") = 45 FormatNumber(7188302335, "(###) ###-####") = (718) 830-2335 FormatNumber(123.45, "00.00") = 23.45 FormatNumber(123.567, "###,##0.00") = 123.57

left (string, num\_char) 可求回擷取自string 引數的字串。此字串從其中一個 string

引數位置開始,並具有與 num\_char 引數相等的長度。

## 例如:

left("Peter McPeepert",1) = P

left("Peter McPeepert ",5) = Peter

len (string) 可求得string 引數的長度。空格也被當作字元計算。

## 例如:

len("Paris, New York") = 15

 $len("") = 0$ 

 $len("") = 1$ 

lower (string) 可將字串內的所有大寫字母轉成小寫字母。

## 例如:

lower("Paris, New York") = paris, new york

LTrim(«string»): 此功能函數將會自動裁減左側數據的任何多餘空格或前置空格。

## 例如:

LTrim(" No."): No

mid (string, start, num\_char) 可求回擷取自string 引數的字串。此字串從對應 start引數 (start >=1)

數值的位置開始,並具有與num\_char 引數相等的長度。

#### 例如:

mid("Paris, New York",8,8) = New York

pad () 可將字元新增至欄位左邊, 為整個輸入指定一個預設長度。任何字元都可選作填充字元使用。

## 例如:

如果一個名為 GREETING 的欄位顯示 HELLO 的數值,則:

pad(GREETING,8,0) = 000HELLO  $pad(5,3,0) = 005$ pad(''Nine'',6,"a") = aaNine

replace (string, start, num\_char, new\_string) 可求回轉換後的string 引數。從start

引數內定義的位置計算的字元數 (相等於 num\_char 引數)已被 new\_string 引數取代。

### 例如:

replace("Paris, New York",8,8,"Singapore") = Paris, Singapore

replacestring(«string», «old\_string», «new\_string») 使用指定的«new\_string» 在字符串«string» 中替換另外指定的所有«old\_string»。

## 例如:

replacestring( "ABC12DEF12", "12", "") = ABCDEF

rept (string, num\_char) 求回的字串, 其 string 引數的重複次數如 num\_char 引數所定義。

## 例如:

rept("Ah Paris!",2) = Ah Paris!Ah Paris!

right (string, num\_char) 可求得由 string 最末幾個字元組成的字串, 其長度相等於 num\_char 引數。

### 例如:

right("Purchase order",5) = order

RTrim («string»): 此功能函數將會自動裁減右側數據的任何多餘空格或前置空格。

## 例如:

RTrim("Part ") :Part

search (string, key, start) 可求得key 引數第一次出現在 string 引數內的位置。搜尋將從start argument (start >= 1) 定義的位置開始搜尋。如果找不到key 引數,則函數將重設為零。

## 例如:

search("Purchase order","order",1) = 10

search("Purchase order","c",1) = 4

StrAfter(«data»,«start after», «length»):

此功能函數會取用字元後指定開始位置前相同長度字元長的字串。

## 例如:

StrAfter("1234-5678", '-', 3)= 取破折號之後的 3 個字元 (567)

StrAfter("1234-5678", '-')= 取破折號之後的所有字元 (5678)

StrBefore(«data»,«start before», «length»):

此功能函數會取用字元前指定開始位置前相同長度字元長的字串。

#### 例如:

StrBefore("1234-5678", '-', 2)= 取破折號之前的 2 個字元 (34)

StrBefore("1234-5678", '-')= 取破折號之前的所有字元 (1234)

trim(*string*) 可求回轉換後的string

引數。在字串開端及末端出現的所有空格已被刪除。兩個文字之間的空格數減至一個。

#### 例如:

trim(" Purchase order") = Purchase order

trimall(string) 可求回轉換後的 string 引數。所有出現的空格已被刪除。

## 例如:

trimall("Paris / New York / Rome") = Paris/NewYork/Rome

upper (string) 可求得轉換成大寫字母的 string 。

## 例如:

upper("Purchase order") = PURCHASE ORDER

ztrim ()可在完全為數字的欄位內從左邊開始刪除所有零。

#### 例如:

如果一個名為 WEIGHT 的欄位顯示 000200 的數值,則: ztrim(weight) = 200

## <span id="page-50-0"></span>定義 Formula(公式)資料來源的屬性

1. 直接在 Edit (編輯) 方塊中, 輸入公式。

- 或 -

選取想要選擇的元素,然後按一下 Insert (插入)。

## 2. 按一下

Test(測試)以驗證語法是否正確。如果發生錯誤,按照畫面所顯示的指示並執行必需的變更

3. 按一下 OK(確定)。

提示:連按兩下元素就可以插入該元素。

注意:如果公式中所用的變數名稱含有下列任一字元:&+-\*/<>=^%,!\",該字元必須置於括弧 {} 中。

#### 注意:

您可按一下

Test(測試)來檢查公式。如果訊息顯示公式值,則表示公式正確。如果是不正確的值,按照畫面所顯 示的指示以執行必要的修改。 如果運算後的值被截斷,您必須在

Output(輸出)標籤中修改指定的最大長度。

#### 示範:建立簡易公式

#### 顯示產品價格

生產標籤必須以產品重量與每公斤價格作為函數顯示產品的價格。

1. 開啟標籤。必須建立兩個變數:WEIGHT 與 PRICEPERKG。

2. 針對 WEIGHT 變數:輸入 788(產品的重量為 788 克)做為本機值,然後在

Prefix(首碼)方塊中輸入「Please enter the weight in g(請輸入以公克為單位的重量)」,並按一下 OK(確定)。

3. 針對 PRICEPERKG 變數:輸入 15.70(每公斤的價格為 15.70 法國法郎)做為變數的本機值,然後在 Prefix (首碼) 方塊中輸入「Please enter the weight in g(請輸入以公克為單位的重量)」,並按一下 OK(確定)。

4. 新增公式並命名為 price。

5. 輸入公式 WEIGHT\*PRICEPERKG/1000,然後按一下 (確定)。

#### 6. 儲存文件。

## 示範:新增「Warning」公式變數以顯示警告訊息

在下列程序中,將建立顯示警告訊息的公式,通知使用者 Total\_Weight 共用變數超過 1,000 公斤。

如果重量超過 1,000 公斤,就會顯示「Attention!Error!Total Weight exceeds maximum!(注意!錯誤!總重量超過最大值)」的訊息。

1. 開啟標籤。

2. 建立公式並命名為「Warning」。

3. 在 Formula(公式)對話方塊中,輸入下列運算式:

if(Total\_Weight>1000, ''Attention\n!Error!\n Total Weight exceeds maximum!'', '''').

4. 在 Output(輸出)標籤中,在 Maximum length(最大長度)輸入 50,並按一下 OK(確定)。

5. 將變數視為文字並置放於標籤內。

6. 在 Text(文字)對話方塊中,選取 Scalable(可調整) 做為字型並設定 Height(高度)為 12.70 公釐。

7. 在 Paragraph(段落)標籤中,勾選 Wordwrap(自動換行)選項,然後在 Alignment(對齊)中勾選 Centered(置中)。

### 有關 IF 函數的資訊

如果指定的條件為 TRUE,就會傳回值,如果為 FALSE 則會傳回另一個值。

使用 IF 函數來執行有關值與公式的條件測試。

#### 句法c

if("運算式","若為 TRUE 傳回某值","若為 FALSE

傳回某值")。「運算式」表示任何值或運算式,結果可以是 TRUE 或 FALSE。

如果「運算式」為 TRUE 時,則傳回的值是「若為 TRUE 傳回某值」。「若為 TRUE 傳回某值」引數可以是另一個公式。

如果「運算式」為 FALSE 時,則傳回的值是「若為 FALSE 傳回某值」。「若為 FALSE

傳回某值」引數可以是另一個公式。

# <span id="page-53-0"></span>實際操作 - 計算一個特定「模組Modulo」

在此練習中我們將EAN8 條形碼''Customer\_Code''轉換為一個2/5 Interleaved

碼,我們使用公式''Formula\_4\_NewCustCode''來完成這個轉換.

條形碼有如下的一些屬性:

- 符号体系: 打印机,
- 高度: 4毫米,
- 窄条宽度: 1毫米,
- 比率: 2,
- 人工识别符: 下面 / 居中,
- 与条形码之间的距离: 0毫米,
- 字符字体: 打印机字体.
- 1. 打开标签文件 ORDER\_WS2.LAB.

#### 計算重量

創建一個公式並命名為Formula\_1\_Weighted. 計算規則為:變量Customer\_Code 的第一個字符乘以1,

第二個乘以2, 第三個乘以1, 第四個乘以2, 等等.

變量的最大輸出長度為 6.

Formula\_1\_Weighted:

mid(Customer\_Code,1,1)\*1&mid(Customer\_Code,2,1)\*2&mid(Customer\_Code,3,1)1&mid(Custome

r\_Code,4,1)\*2

### 將計算出的重量結果加起來:

接下來的一步是將前面公式中得到的結果加起來. 最大的輸入長度為2.

創建第二個公式並命名為 Formula\_2\_Sum.

計算校驗位:

利用前面的結果,我們來計算校驗位的值,

創建第三個公式並命名為Formula\_3\_CheckDigit.

表達式如下:

if ((Formula\_2\_Sum % 10) > 0,10 - Formula\_2\_Sum % 10,0)

#### 將原來條碼數值與校驗位組合起來:

當創建條形碼的時候必須包括原有數值和校驗位(Formula\_3\_CheckDigit).

創建第四個公式並且命名為Formula\_4\_NewCustCode. 此公式將變量Customer\_Code

與校驗碼Formula\_3\_CheckDigit 串接起來.

#### 創建條形碼:

- 1. 選擇公式Formula\_4\_NewCustCode 並將它拖到設計區域Customer\_Code 條形碼的位置.
- 2. 設置條形碼的屬性.

3.

<span id="page-55-0"></span>安裝 Network

# <span id="page-55-1"></span>功能說明

網路(多重使用者)套件可讓您透過網路,控制存取標 籤設定軟體的授權。

使用此公用程式,您可以讓許多使用者, 同時從網路上的任一位置,存取標籤設計軟體。

若要使用此標籤軟體的網路/ 多重使用者版,您必須在伺服 器或作為伺服器的工作站上安裝 Network and User Utilities, 然後在每個工作站上,安裝標籤設定軟體。

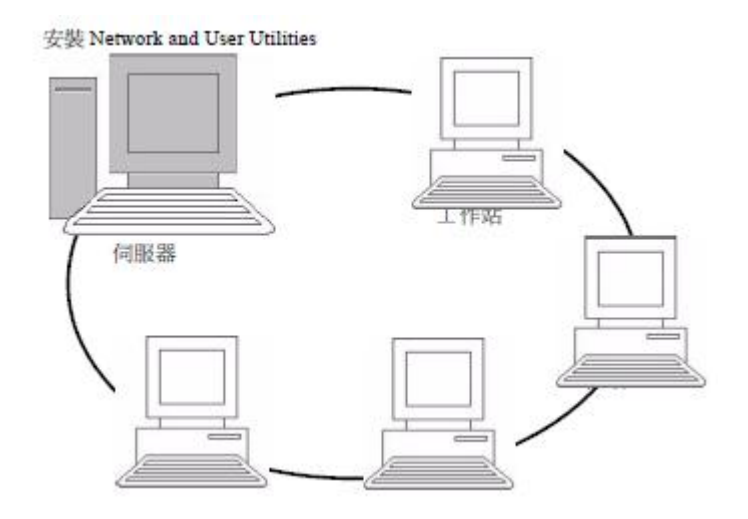

# <span id="page-55-2"></span>硬體鎖保護

硬體鎖保護必須在安裝 License Service 的電腦上,安裝保護鎖。

本軟體的網路版會附上一個預先設定購買授權數量的保護鎖。

在運行License Service 之前,必須先安裝好加密狗.

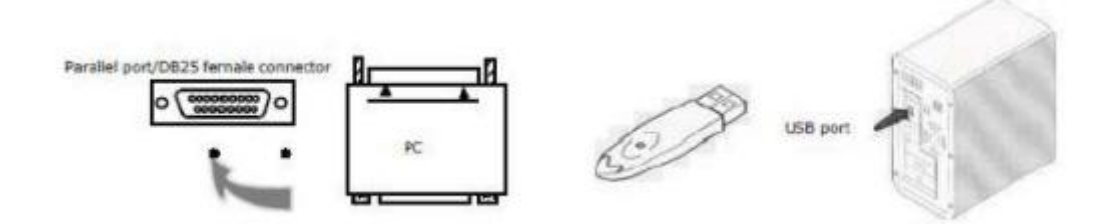

注意: 當您啟動程序時, 如果加密狗與產品版本不匹配, 將會自動跳出一個顯示必要信息的提示框. 如果您使用的是並口打印機端口, 並將此端口連接至密碼狗上. 這種情況下, 您可能需要啟動打印機來使得加密狗被電腦正確認出.

# <span id="page-56-0"></span>安裝程序

開始安裝前

Network Manager 必須先定義使用者群組的網路結構,您才可開始安裝軟體,具體說明如下:

- 定義安裝 Network and User Utilities 與硬體鎖 (Dongle) 的授權伺服器。
- 定義要使用標籤設定軟體的工作站或用戶端工作站

Network Manager 說明

Network and User Utilities 可讓您使用標籤設定軟體的網路 組態設定。 Network Manager 包含:

- Network License Manager (License Service)
- Network Settings Wizard: Network Settings Wizard 可協 助您定義網路組態設定。
- 使用者管理員: 使用者管理員 必須搭配 Network and User Utilities

安裝,您才可以在網路設定中,定義存取標籤設 定軟體的權限。

# <span id="page-56-1"></span>安裝 Network and User Utilities

在所有使用標籤設定軟體的工作站上安裝軟體之前,您必須 先在伺服器上安裝「License Service」公用程式來設定網路 組態設定。

### 在伺服器上安裝 Network and User Utilities:

1. 將安裝光碟放入適當的光碟機中。

接著會顯示安裝視窗

- 2. 前往 [Windows 檔案總管] 並展開 DVD 光碟機。按兩下 a(例如:D:\index.hta)。
- 3. 選擇 Network and User Utilities, 該程式包括 License Manager 與 使 用者管理員。 然後按一下安裝按鈕。
- 4. 選擇一種保護類型: 軟體金鑰(電子碼)或是硬體鎖(Dongle)。
- 5. 依螢幕上的指令進行.
- 6. 以 TKDONGLE 作為共用名稱,共用可完整控制的 [TKDONGLE] 資料夾。 此資料夾的預設存取路徑是 C:\Documents and Settings\AllUsers\ApplicationData\TKI\LicenseManager\TKDongle (Vista, 7, 8, 8.1, Server 2008-20012 上為: C:\ProgramData\TKI\LicenseManager\TKDongle) > 按一下滑鼠右鍵 > 內容 > 共用標籤頁以及權限按鈕。
- 7. 如果您想要定義網路組態設定值,應啟動伺服器上的 Network Settings Wizard。 根據預設值,如果您未修改組態設定,每個工作站將使用各自的設定值。

## 針對管理員:

可藉由下列動作,賦予寫入存取網路授權的權限給 使用者:

1. 共用 [TKDongle] 資料夾並授權使用者:C:\Documents and Settings\All Users\ApplicationData\TKI\LicenseManager\TKDongle (Vista, 7, 8, 8.1, Server 2008-2012 上為:C:\Program Data\TKI\LicenseManager\TKDongle)> 按一下滑鼠右鍵 >內容 >

共用標籤頁以及權限按鈕。

2. 在 TKDongle 內容的安全性標籤,賦予使用者寫 入存取權限

## <span id="page-58-0"></span>組態設定

網路工具列包含設定網路版所需的所有工具:

- 比 Windows 8 版本舊的Windows 版本: 可從開始 > 所有程式 > Network and User Utilities 並選取網路工具列。
- Windows 8, 8.1 使用者: 存取搜尋工具。要存取和使用搜尋工具, 按下鍵盤上的 Win [Windows 鍵] + C 或在右上或右下角滑動, 開啟圖示。開啟 [圖示突顯功能表] 後, 按一下/輕觸 [搜尋] 按鈕 > Network and User Utilities 並選取網路工具列。

Network Settings Wizard 可幫助您定義網路版的設定。

- 1. 要啟動 Network Settings Wizard,請按一下圖示。
- 2. 在精靈中的步驟 1 中,選擇一個設定模式:一般、按照使用者或按照工作站。
- 一般:所有使用者在所有工作站上,會使用相同設定。(user.ini)
- 按照使用者:每位使用者可在任何工作站上存取其個人設定值。 (user name.ini)
- 按照工作站:每個工作站都有專用的設定。(station.ini)
- 3. 在步驟 2 中,指定您要儲存這些設定值的位置。 如果您要在不同工作站共用這些設定值,請指定所有工作站都可存取的網路路徑。 (範例:TKDongle)。
- 4. 在步驟 3 中,指定您要儲存共用資料(變數、清單、列印日誌檔等)的位置。 請確定所有的使用者都有這些資料夾正確的存取權限。

#### 設定 使用者管理員

如果您想要定義標籤設定軟體所有使用者的網路存取權,必須在安裝期間定義(請參考使用者管理員 的說明系統)。

• 按一下網路工具列上的 使用者管理員 圖示。

## <span id="page-59-0"></span>啟動 License Service

在所有工作站上安裝標籤設定軟體之前,您必須先啟動License Service。

會以服務的形式安裝 License Service。 您不需要啟動該程式。

事實上,會在工作站開機時啟動服務,並在工作站運作期間持續以背景作業方式執行。

#### 啟動 Service Controller

按一下網路工具列上的 圖示,或是連按兩下 SLICENSECTRL.EXE 檔案。(C:\PROGRAM

FILES\TKI\software version number\COMMON\TOOLS\)

注意:要啟動時自動許可證管理器在Windows會話開始 ( 比 Windows 8 版本舊的Windows 版本

),將快捷方式複製到該程序的開始''>程序''>在 Windows啟動菜單

# <span id="page-59-1"></span>在工作站上安裝軟體

所有使用標籤設定軟體的工作站都必須安裝此軟體。

#### 在工作站上安裝軟體

1. 將安裝光碟放入適當的光碟機中。

接著會顯示安裝視窗

如果未自動執行光碟片:

2. 前往 [Windows 檔案總管] 並展開 DVD 光碟機。按兩下 a ( 例如: D:\index.hta)。

- 3. 選擇要安裝的產品,按一下安裝按鈕,並按照螢幕上顯示的指示進行安裝。
- 4. 啟動標籤設定軟體。 接著會顯示找不到硬體鎖的訊息。 按一下是以啟動軟體。
- 5. 從工具功能表,選擇網路管理。
- 6. 啟用使用網路授權。
- 7. 按一下修改以選擇要安裝 License Service 和硬體鎖的伺 服器。

- 或-

按一下瀏覽自動搜尋已安裝 License Service 的伺服器。

如果已設定網路組態,會顯示是否要使用目前顯示的網路組態的訊息。

- 8. 如果您想要修改或設定網路設定, 按一下 Network Settings Wizard 按鈕。
- 9. 按一下確定。

10. 重新啟動程式。

如果更改了服務器,您將需要更新所有工作站。在這種情況下,請啟動標籤設計軟件並選擇工具>網絡 管理。禁用並重新啟用使用網絡許可證選

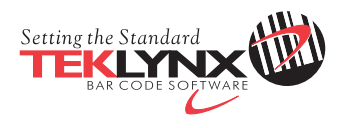

France 33-562-601-080

Germany 49-2103-2526-0

Singapore 65-6908-0960

United States 1-414-837-4800

Copyright 2015 Teklynx Newco SAS. All rights reserved. TEKLYNX, CODESOFT, LABEL ARCHIVE and SENTINEL are trademarks or registered trademarks of Teklynx Newco SAS or its affiliated companies. All other brands and product names are trademarks and/or copyrights of their respective owners.

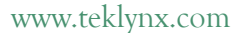

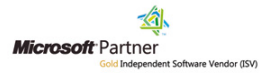